## **Quick Start Guide**

- 1. Go to **www.wirelesstrophycam.com** and click "**SETUP A NEW ACCOUNT**".
- 2. Fill in your personal info and set your notification preferences. Click "**CREATE**".
- 3. Click the plus sign (+), name your camera and enter its serial number *(printed inside the camera-take a photo of the SN with your cell phone for later reference)*. Click "**ADD IT**".
- 4. Open the camera's latches and install 12 AA batteries *(lithium or alkaline)*. Insert a new SD card *(up to 32 GB)*.
- 5. Move camera's power switch to the **SETUP** position, then press the **MENU** button.
- 6. Select your preferred method of receiving images (**Cell phone number** or **Email address**). Press **OK** on the camera's control panel.
- 7. Enter your cell phone number or email address *(lower case letters are not necessary or provided in email settings)*.
- 8. Press **MENU**. The camera will save your email address or cell number, then countdown and take a test photo. *Note: the LCD display will power off while the camera is transmitting the image. If the camera is unable to connect to a valid cell phone # or email, the display will indicate "test photo send fail".*
- 9. The camera displays the signal strength for the last connection. Check your cell phone or email to verify the test image was received.
- 10. After you have verified the camera is transmitting images, move the switch to **ON** to initiate "live" triggering, and leave the area.
- 11. You can now log in to your account at **wirelesstrophycam. com** to view new images, change settings, and monitor the status of one or more wireless cameras. You can also control your camera(s) remotely via the Bushnell Wireless Trophy Cam app, a free download for iPhone® and Android™.

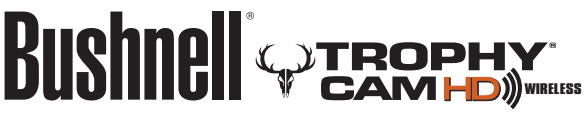

*iPhone® is a registered trademark of Apple Inc. Android™is a trademark of Google Inc.*

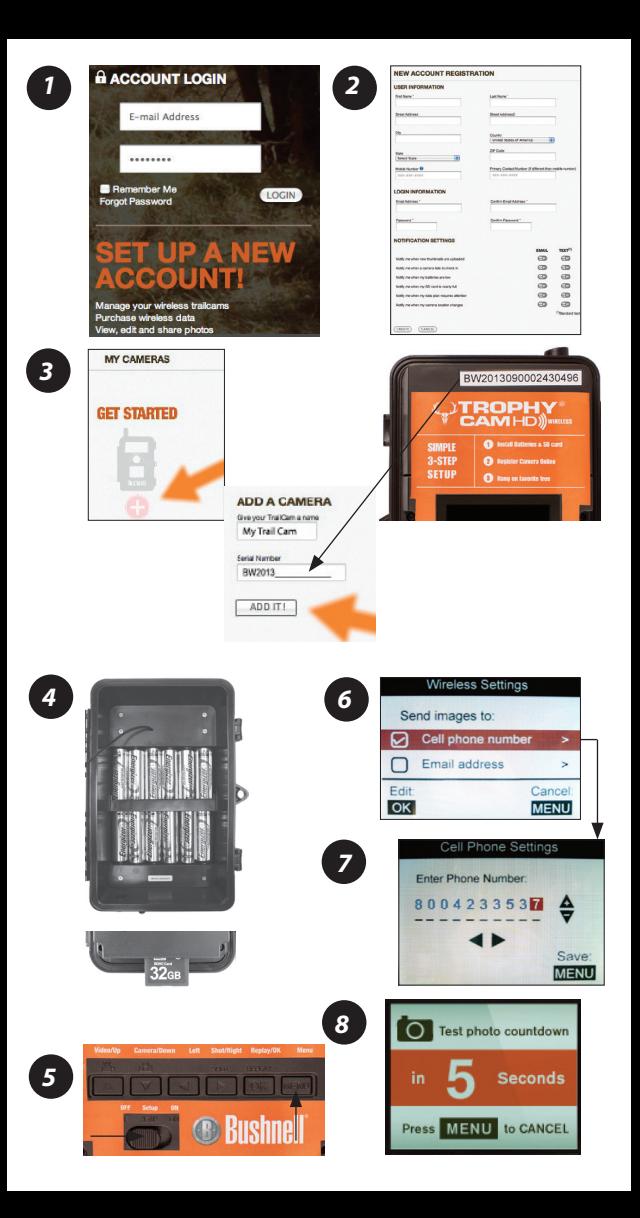